## ADDING THIRD PARTY ID NUMBER

- 1. Login to ISNetworld
- 2. Click Employee Information & Training
- 3. Click Employees
- 4. Click Employee Information
- 5. Enter name and click search (can enter last name or first name)

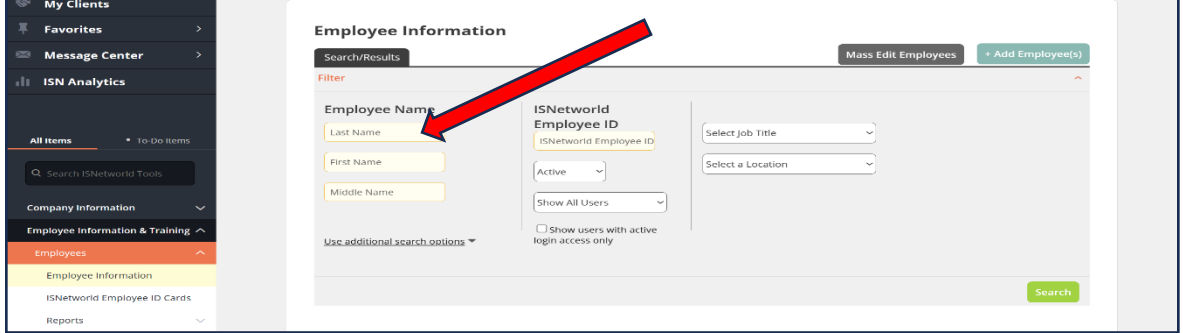

6. Once employee profile appears, scroll down to the bottom and click  $3^{rd}$  party ID Numbers

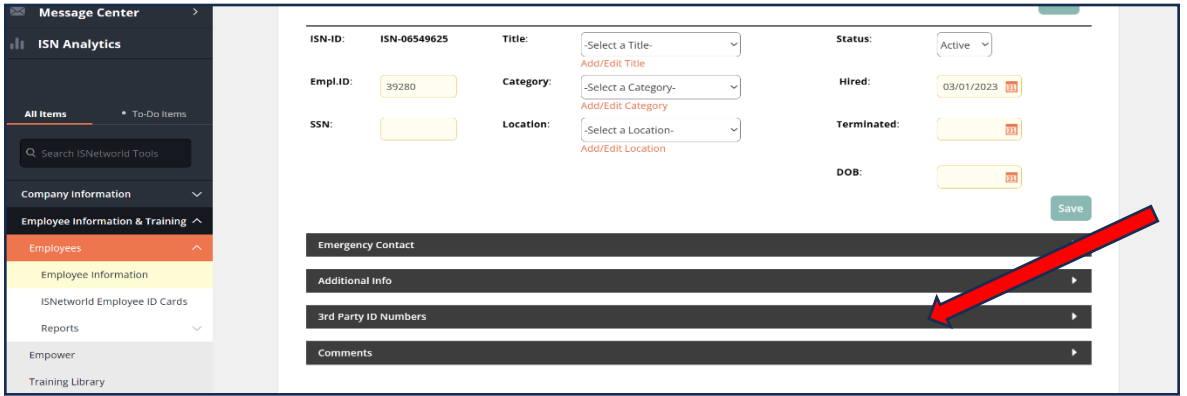

7. Enter the last 4 of employees social security number and click save.

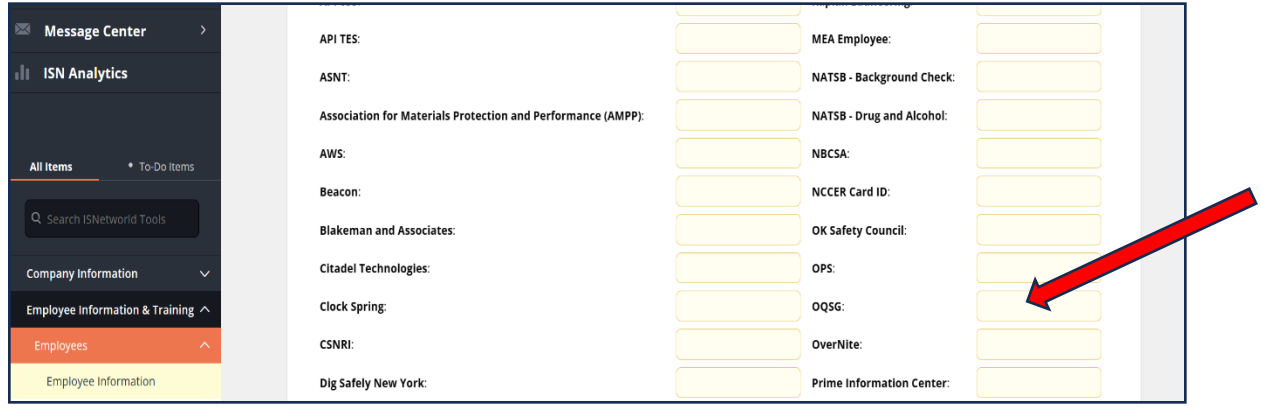

8. This OQSG ID number should match the ID number used for training by your third party provider. If you utilized Pipeline Integrity Group for you OQ needs, we always use the last four numbers of the employees social. If this number is not entered in this section you will not be able to run an OQ report.